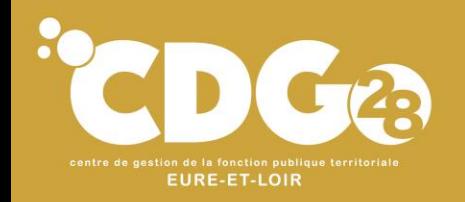

# **Déclaration cotisations CDG**

**à compter de janvier 2024**

#### Module cotisations plateforme AGIRHE

Mise à jour au 15.01.2024

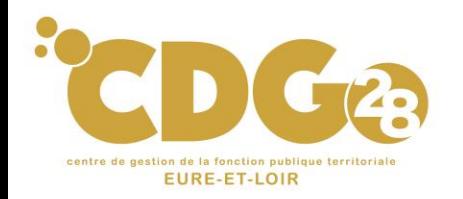

#### I – Présentation

Via son module cotisations, l'application AGIRHE vous permet de déclarer vos cotisations au centre de gestion et d'imprimer le bordereau déclaratif de cotisations qui doit être joint au mandat de paiement lors de sa transmission au trésorier.

L'application AGIRHE est une application Web. Dans un souci de compatibilité et de confort d'utilisation, nous recommandons l'utilisation d'un explorateur internet tel que Mozilla Firefox ou Google Chrome.

L'ensemble des collectivités et établissements publics affiliés au centre de gestion doivent désormais déclarer leur cotisation via cette plateforme.

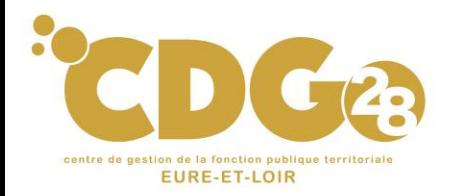

Pôle Gestion des Ressources et des Archives

#### II – Accès au module cotisations

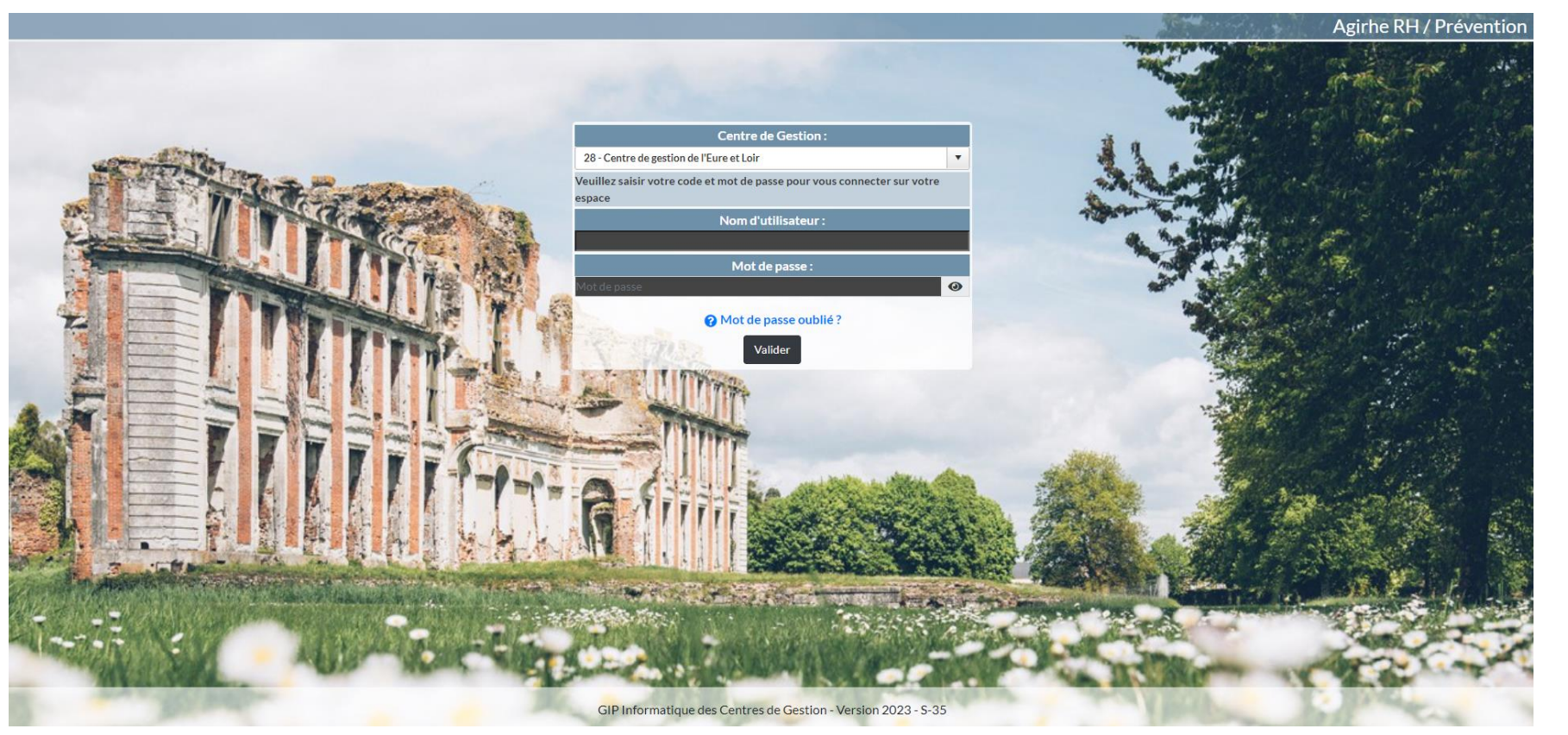

- ➢ *Le lien d'accès à la plateforme AGIRHE est le suivant : [https://www.agirhe](https://www.agirhe-cdg.fr/?dep=28)[cdg.fr/?dep=28](https://www.agirhe-cdg.fr/?dep=28)*
- ➢ Le **nom « utilisateur »** est celui dont la collectivité est déjà titulaire pour utiliser *AGIRHE instances médicales*

En cas d'oubli de votre identifiant, veuillez adresser une demande par mail à **[emploi@cdg28.fr](mailto:emploi@cdg28.fr)**

En cas d'oubli de votre mot de passe : cliquez sur mot de passe oublié puis suivez les instructions.

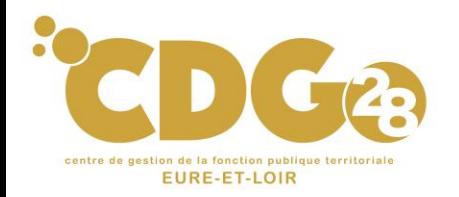

#### II - Accès au module cotisations

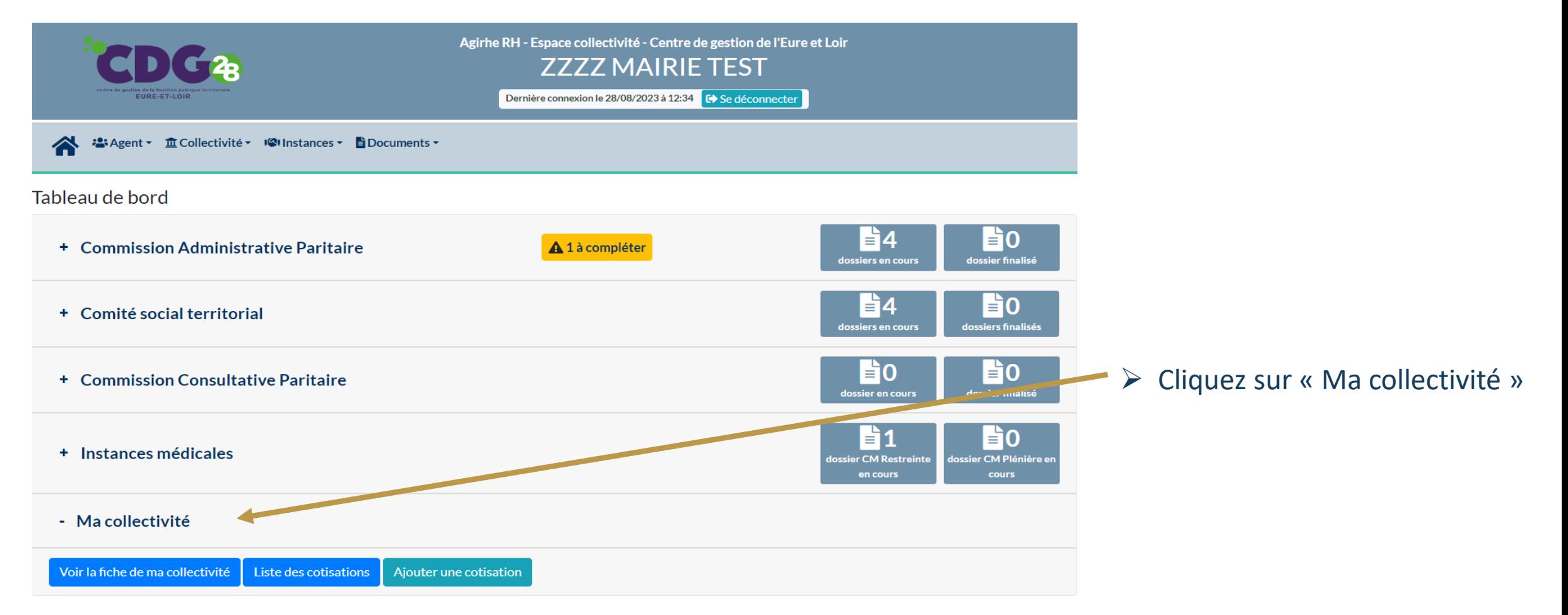

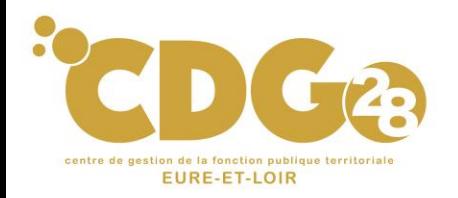

## III - Déclarer ses cotisations cdg (1/5)

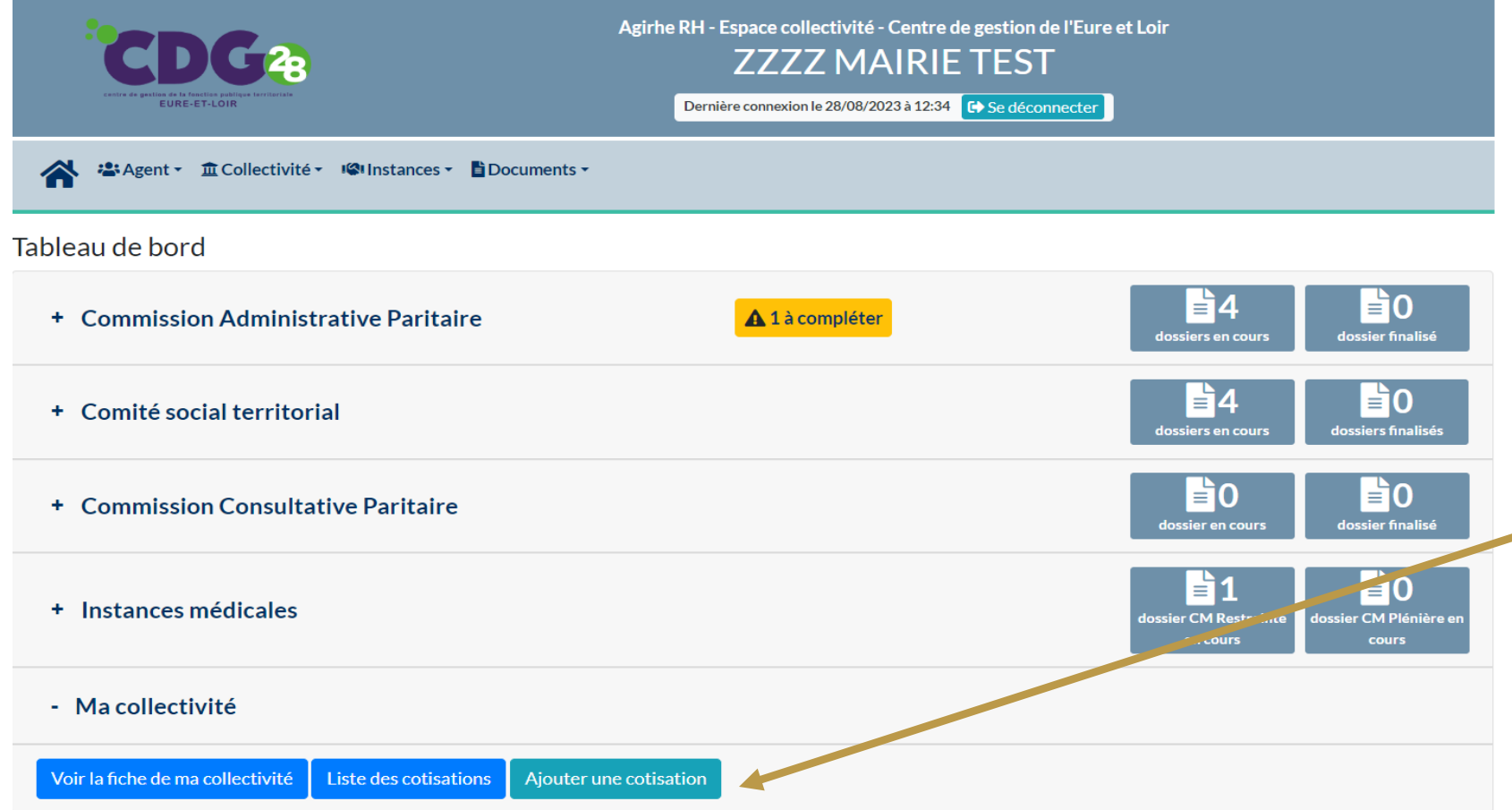

1) Pour démarrer le processus de déclaration de cotisation, cliquez sur « Ajouter une cotisation ».

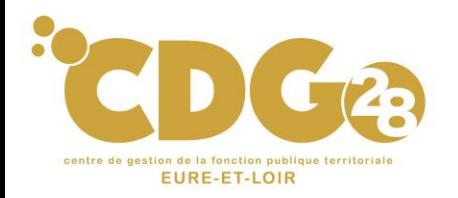

#### III – Déclarer ses cotisations cdg (2/5)

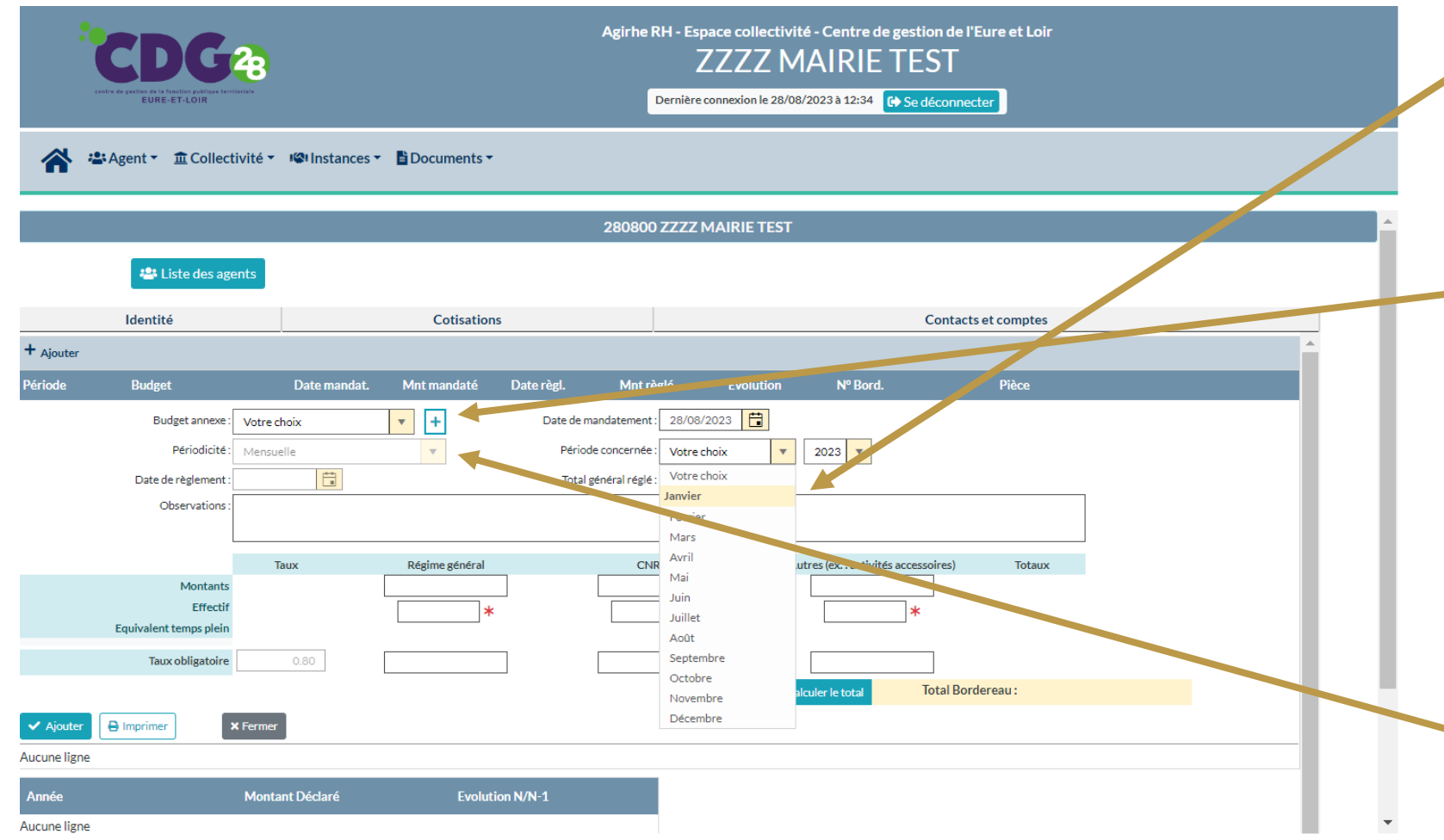

2) Sélectionnez la période de déclaration (mois/trimestre et année).

3) Le cas échéant, sélectionnez le **budget** (si plusieurs budgets annexes à déclarer).

Nota : La périodicité de versement est paramétré par défaut et est modifiable uniquement par les services du Centre de gestion.

Pour rappel, les versements suivent ceux de l'URSSAF (mensuel ou trimestriel) ou à défaut, ils peuvent être annuels pour les collectivités et établissements publics de moins de 10 agents uniquement).

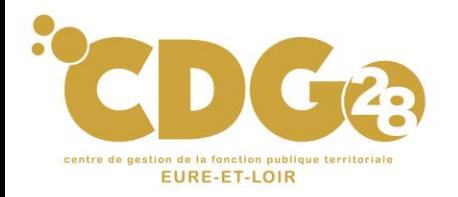

#### III – Déclarer ses cotisations cdg (3/5)

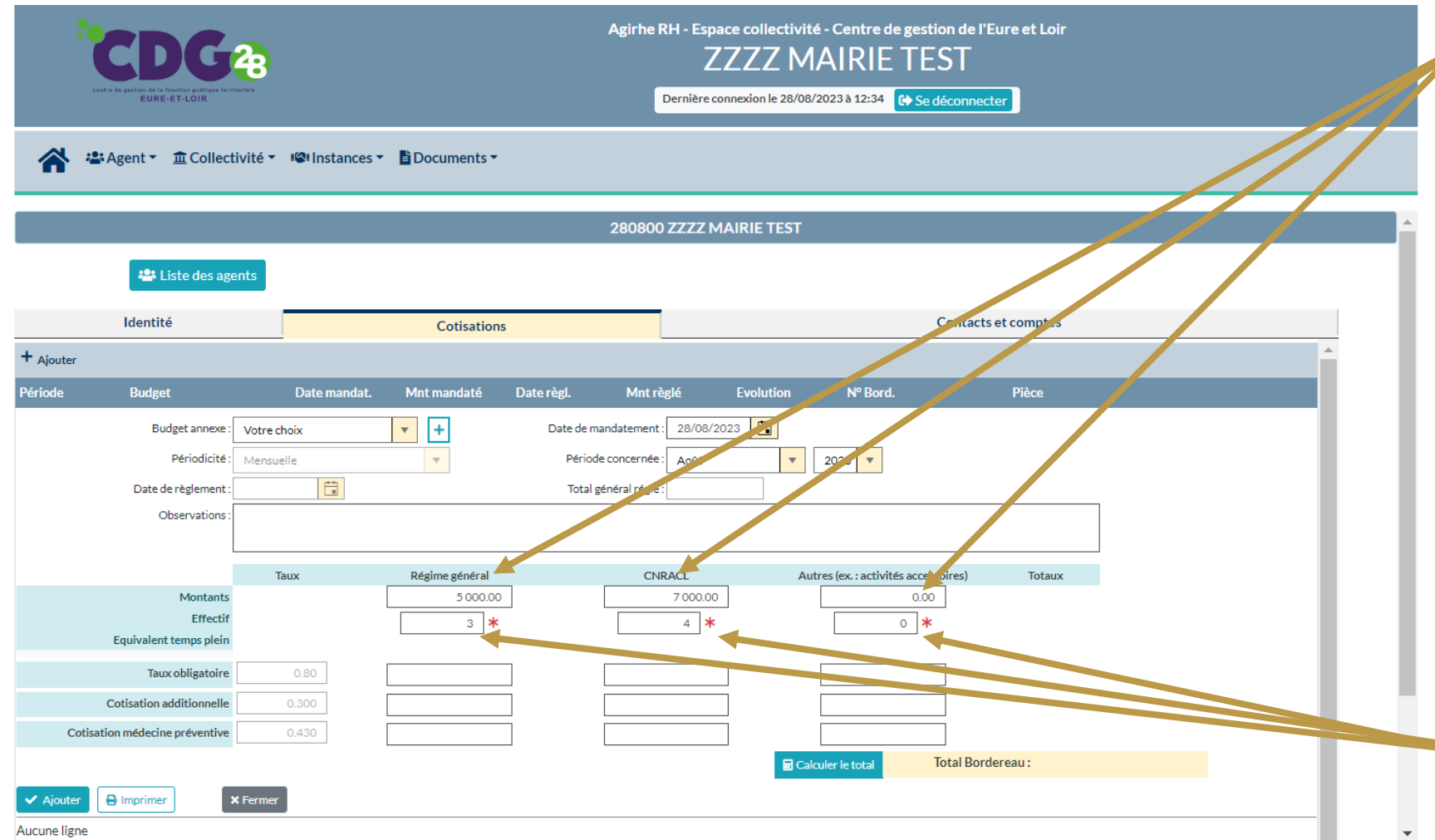

4) Saisissez la masse salariale (agents affiliés au régime général, agents affiliés à la CNRACL, autres (activité accessoire)),

Les montants des assiettes sont à saisir avec une virgule « , » et non un point « . »

Pour rappel, la masse salariale à saisir correspond à la masse des rémunérations versées aux agents relevant de la collectivité ou de l'établissement telles qu'elles apparaissent aux états liquidatifs mensuels ou trimestriels dressés pour le règlement des charges sociales dues aux organismes de sécurité sociale, au titre de l'assurance maladie (art. L452-27 du Code de la fonction publique)

5) Saisissez les effectifs correspondant aux différentes masses salariales.

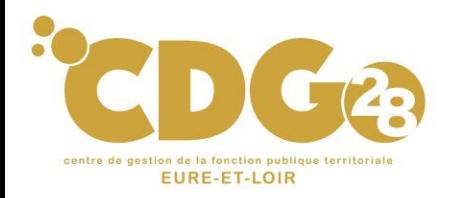

## III – Déclarer ses cotisations cdg (4/5)

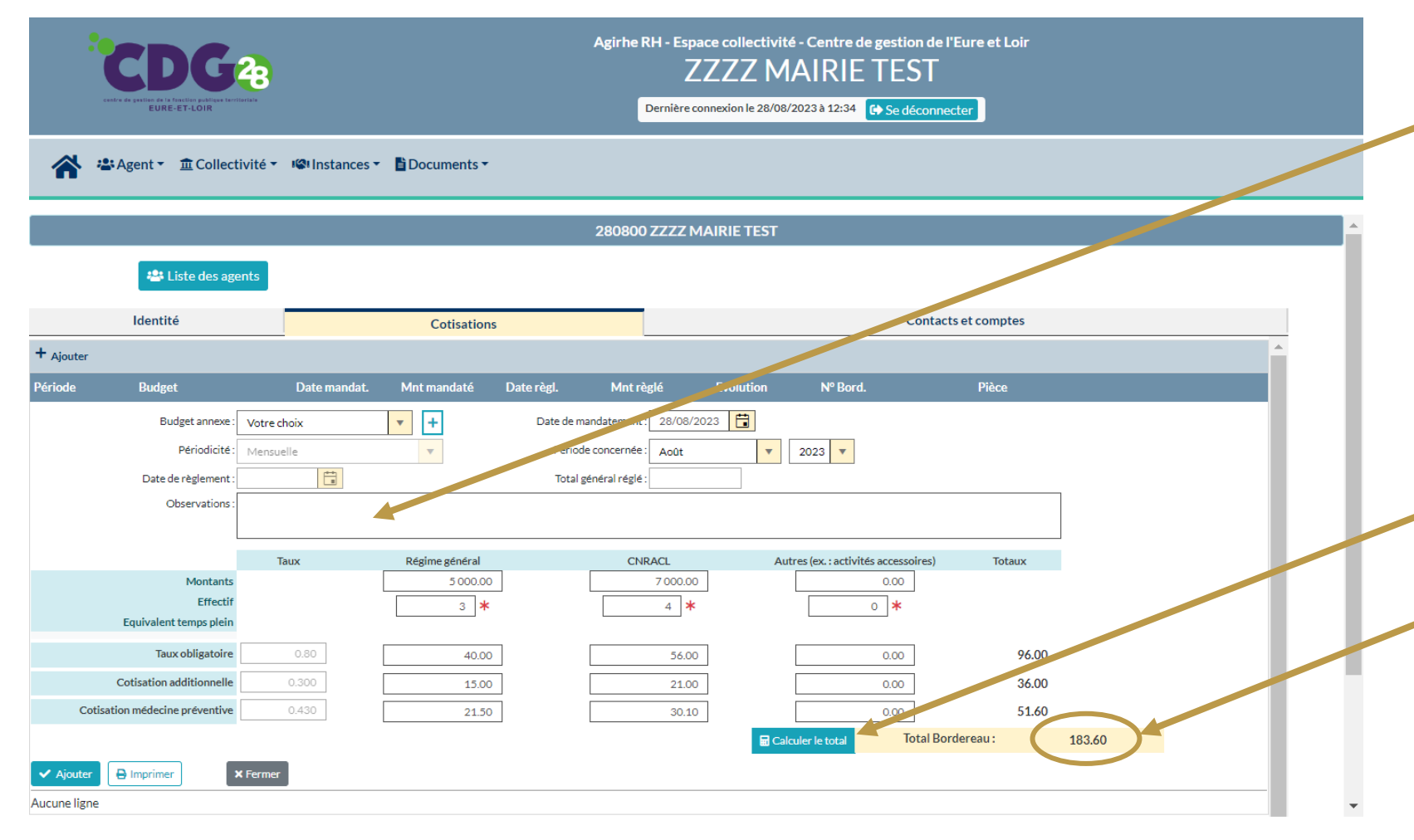

Nota : Vous avez la possibilité d'ajouter un commentaire à destination de nos services.

Zone « Observations » : Afin d'identifier vos règlements, veuillez indiquer le détail de vos mandatements :

- N° de mandat
- N° du bordereau
- Montant réglé

6) Cliquez sur « Calculer le total » Le montant total dû au titre de la cotisation dite obligatoire, additionnelle et le cas échéant de la cotisation médecine préventive se calcule automatiquement.

**Nota : Si vous êtes adhérents au service de médecine préventive, vous devrez effectuer 2 mandats distincts (1 pour le versement de votre cotisations CDG, 1 pour le versement de votre cotisation médecine préventive)**

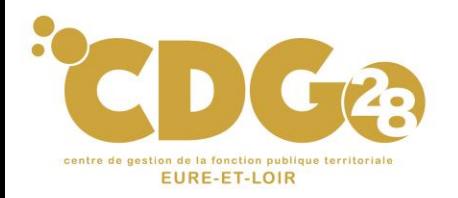

### III – Déclarer ses cotisations cdg (5/5)

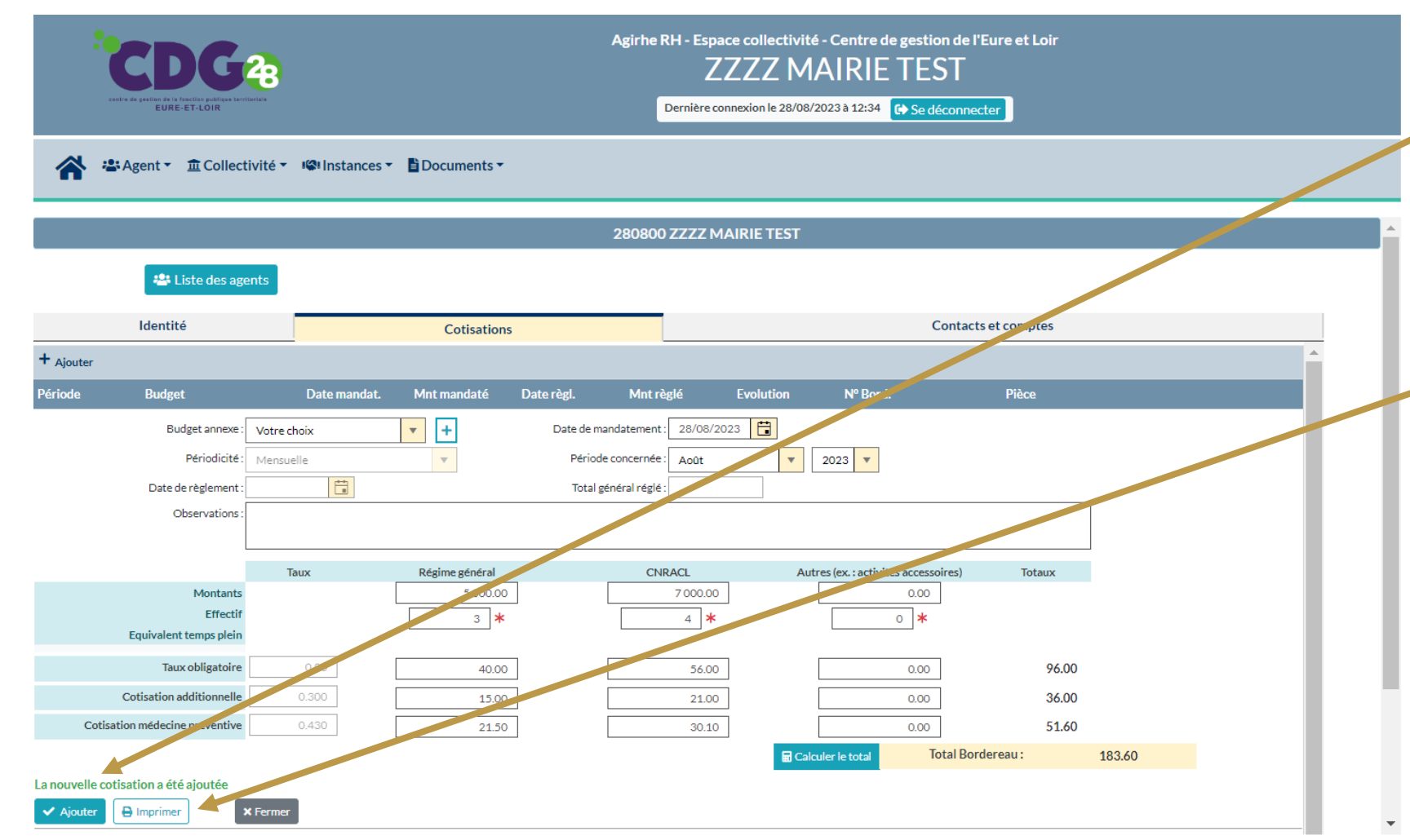

#### 7) Cliquez ensuite sur « Ajouter »

Le message « La nouvelle cotisation a été ajoutée » apparait.

#### 8) Téléchargez votre bordereau de cotisations en cliquant sur « Imprimer »

**Si le commande « imprimer » n'apparait pas, il vous suffit de sortir de votre déclaration puis de la consulter de nouveau. Vous aurez alors la possibilité d'imprimer le bordereau.**

Vous avez terminé votre déclaration.

NOTA : Ce bordereau devra être transmis à votre trésorier comme pièce justificative de votre mandat de paiement de cotisation CDG.

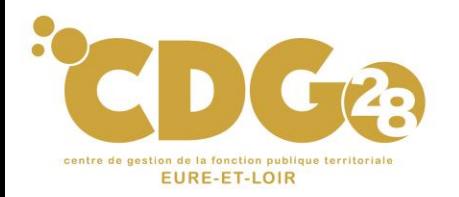

#### IV – Supprimer une déclaration

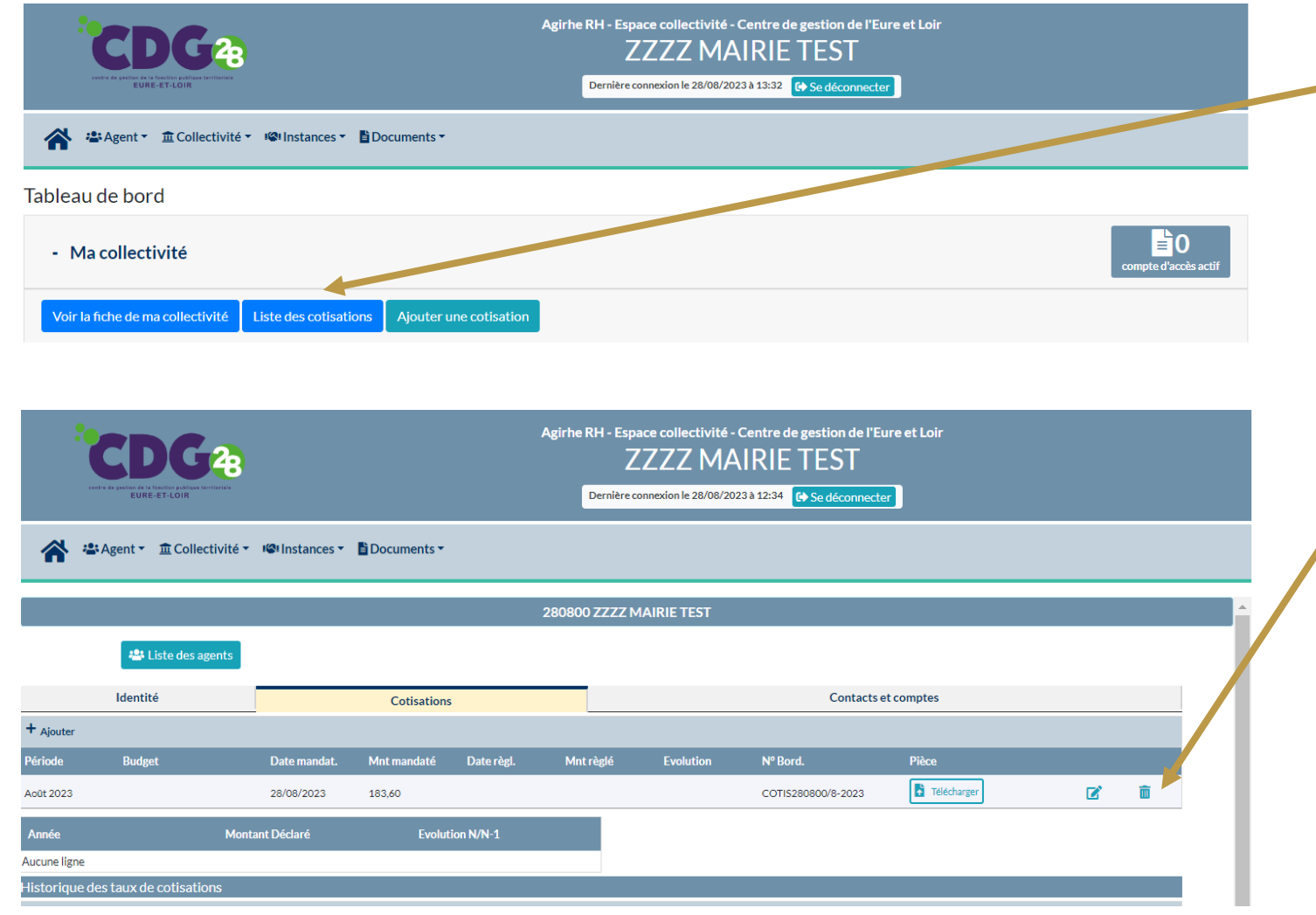

- 1) La page d'accueil (tableau de bord), cliquez sur « Ma collectivité » puis « Liste des cotisations »
- 2) Tant que les services du Centre de gestion n'ont pas traité votre déclaration, vous pouvez la modifier en cliquant sur le logo